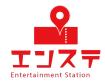

# Ensta Online-system Setup Guide (PC ver.)

If you don't have a Zoom account, start from STEP 1.

If you have a Zoom account, set it up from STEP 4.

# table of contents

| STEP 1 | Install the app       | 1  |
|--------|-----------------------|----|
| STEP 2 | Create an account     | 3  |
| STEP3  | Login                 | 11 |
| STEP 4 | Rename your account   | 12 |
| STEP 5 | Setup and check video | 16 |
| STEP 6 | Setup and check audio | 19 |

We will be using the Zoom video conferencing system for this event. Please click on the URL and install the application. <u>https://zoom.us/download#client\_4meeting</u>

Click on Download the zoom client for meetings. The download will begin.

| Download Center               |  |
|-------------------------------|--|
| Zoom Client for Meetings      |  |
| Downroad Version 5.8.6 (2879) |  |

# STEP 1 Install the app

After downloading, click "ZoomInstaller" to start the installation.

The installation will begin.

| Q Dov | wnload search                                                                                                |
|-------|----------------------------------------------------------------------------------------------------|
| 今日    |                                                                                                    |
|       | Zoominstaller.exe<br>https://d11yldzmag5yn.cloudfront.net/prod/5.0.24951.0515/ZoomInstaller.exe?_<br>フォルダを開く |

After the installation is complete, you will see the following screen to confirm that the installation is complete.

| ZOOM                  |
|-----------------------|
|                       |
| Join a Meeting        |
| Sign In               |
|                       |
|                       |
|                       |
| Version: 5.8.6 (2879) |

Create an account. Launch Zoom and click Sign In.

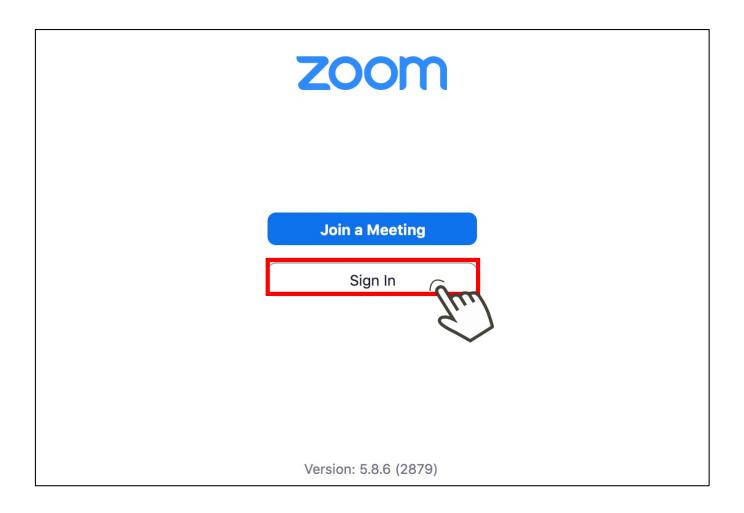

# Click on "Sign Up for Free.

| Zoom Cloud Meetings |                 |                        |          | <del>10</del> 18 |        | $\times$   |
|---------------------|-----------------|------------------------|----------|------------------|--------|------------|
|                     |                 | ZOOM<br>s04web.zoom.us |          |                  |        |            |
|                     | Enter your ema  | il                     |          |                  |        |            |
|                     | Enter your pass | word                   | Forgot?  |                  |        |            |
|                     |                 | Sign In                |          |                  |        |            |
|                     |                 | Keep me signe          | d in     |                  |        |            |
|                     |                 | or sign in with        | 1        |                  |        |            |
|                     | ٩               | G                      | 0        |                  |        |            |
|                     | SSO             | Google                 | Facebook |                  |        |            |
| < Back              |                 |                        |          |                  | Sign I | Jp<br>frit |

After entering your date of birth, click "Continue".

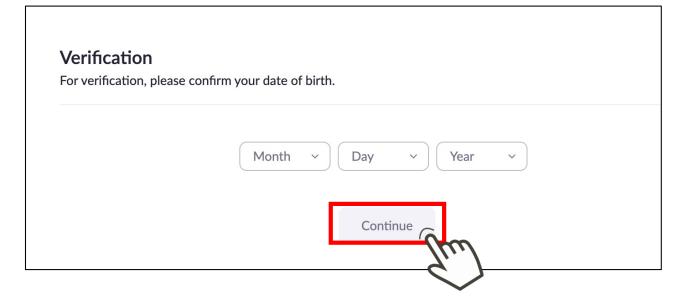

Enter your email address and click Sign Up. Click here to sign up.

| By signin<br>Service . | g up, I agree to Zoom's Privacy Statement and Terms of |
|------------------------|--------------------------------------------------------|
|                        |                                                        |
|                        |                                                        |
|                        | sign up                                                |
|                        | sign up                                                |
|                        | sign up                                                |

You will receive an email from zoom at the email address you registered.

Check the contents and click on your active account.

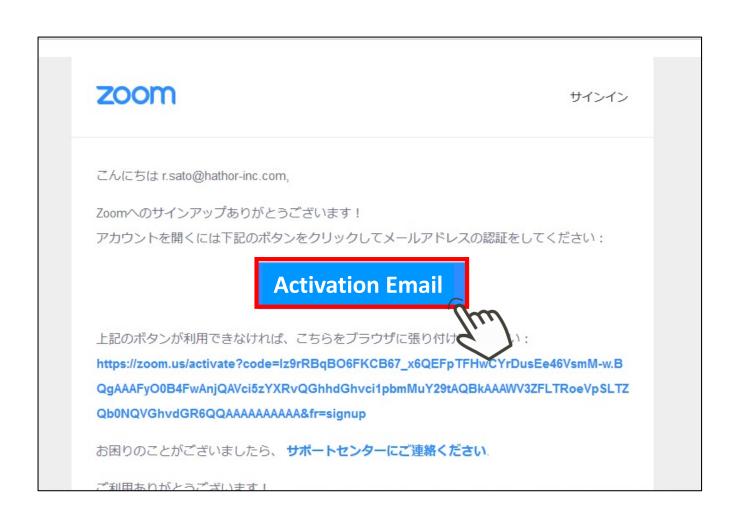

Select "No" for the option that appears and click "Continue".

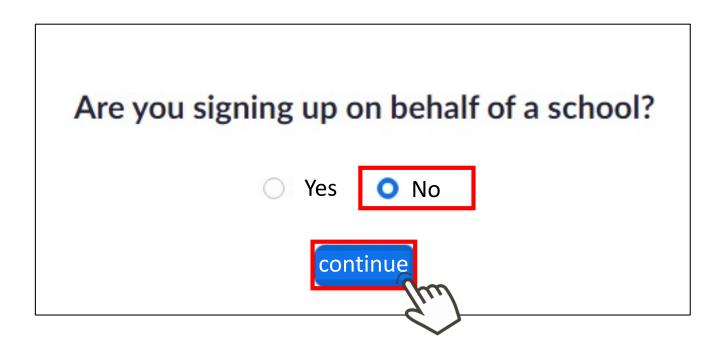

Enter your first name, last name, set a password, and click Continue.

| <ol> <li>account information</li> <li>Invite friends</li> <li>Meeting test</li> </ol> |
|---------------------------------------------------------------------------------------|
| First Name                                                                            |
| Last Name                                                                             |
| Password                                                                              |
| Confirm Password                                                                      |
|                                                                                       |
| Continue                                                                              |

Check the "I'm not a robot" box and click Skip this step.

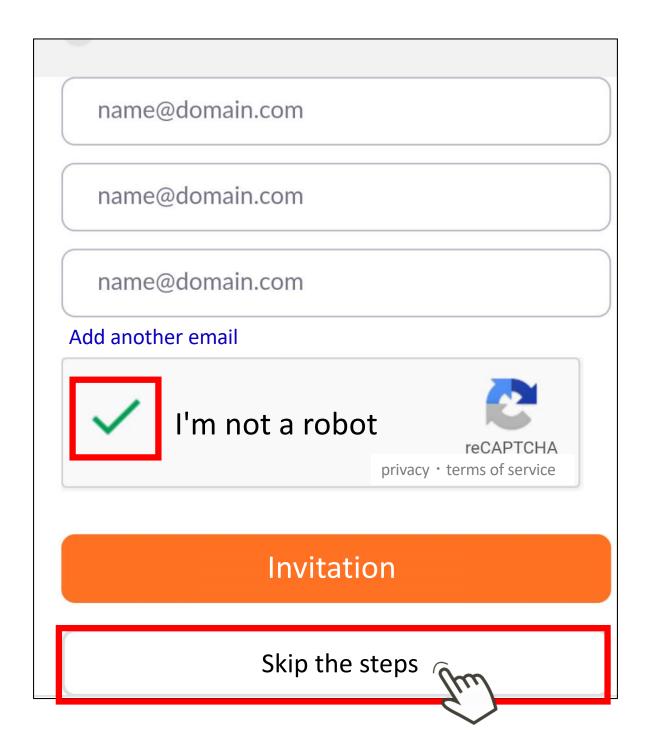

When the following screen appears, your registration is complete.

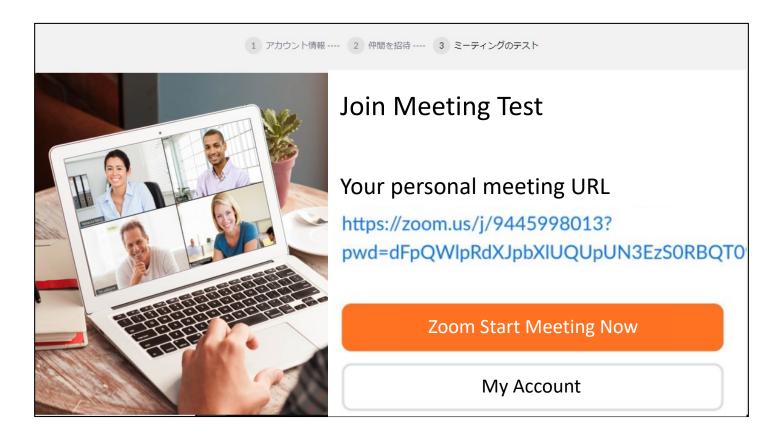

Launch Zoom and click Sign In on the top screen. When the following screen appears, enter the email address of the account you created. Email address

• Password

and click Sign In.

|   | Email    |                 |          |
|---|----------|-----------------|----------|
| ( | Password |                 | Forgot?  |
|   |          | Sign In         | Jun      |
|   |          | Keep me signe   | ed in    |
|   |          | or sign in with |          |
|   | ٩        | G               | 9        |
|   | SSO      | Google          | Facebook |

Click on the upper right icon to open the menu screen.

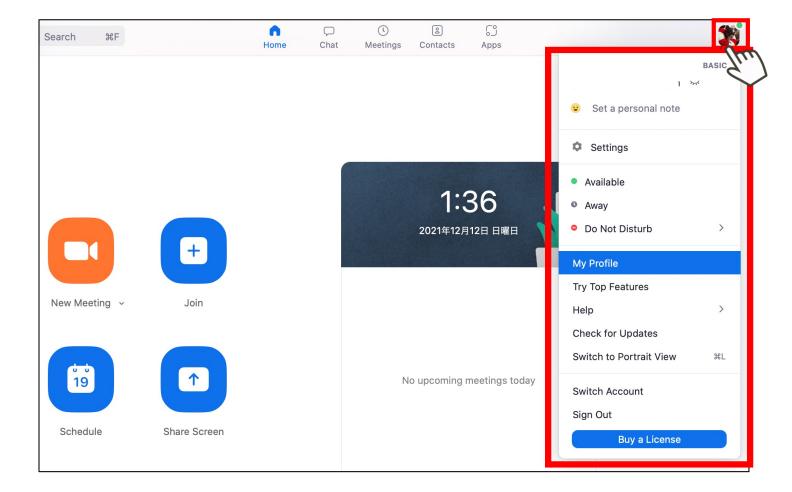

#### STEP 4 Rename your account

#### Click on your profile. If you can't find it in the menu, click Settings $\rightarrow$ "Profile $\rightarrow$ "Edit My Profile and edit your name.

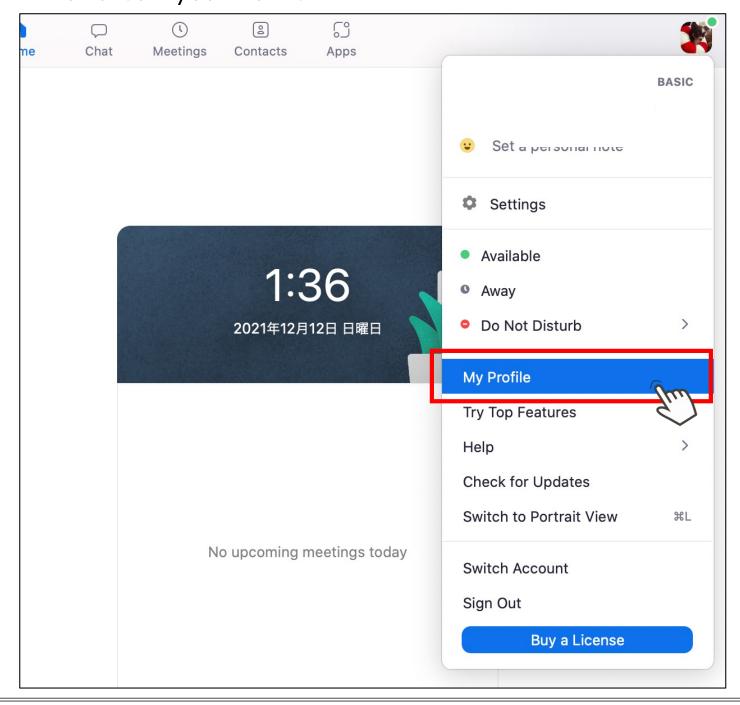

#### STEP 4 Rename your account

A browser will launch, sign in, and then click On the page that appears Display name  $\rightarrow$  Name (full name) and enter your full name. Be sure to register the name of the participant in the online talk.

| First Name     Last Name       First Name     Last Name                                                                                       |
|----------------------------------------------------------------------------------------------------|
| Display Name<br>First Name & Last Name<br>Enter a name (e.g. your first name, full name, or nickname)<br>that will be shown to others on Zoom |
| Pronouns ⑦ Enter your pronouns                                                                                                    |
| How would you like to share your pronouns?                                                                                                    |
| Pronouns are always visible to your contacts on your profile card                                                                             |
| Department<br>e.g. Product                                                                                                    |
| Save                                                                                                    |

Click on the icon in the upper right corner and make sure that the display name is changed to your full name.

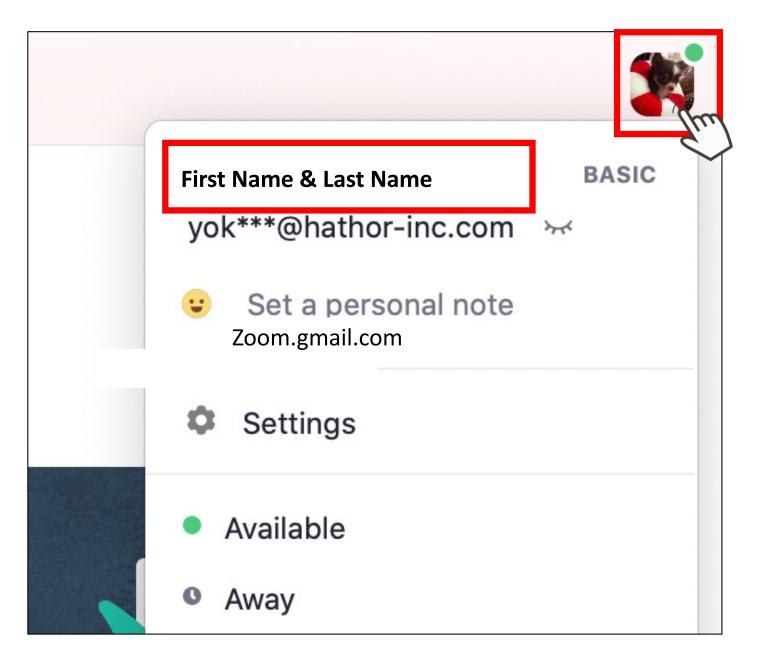

Click on the icon in the upper right corner, and then click on Settings from the menu screen.

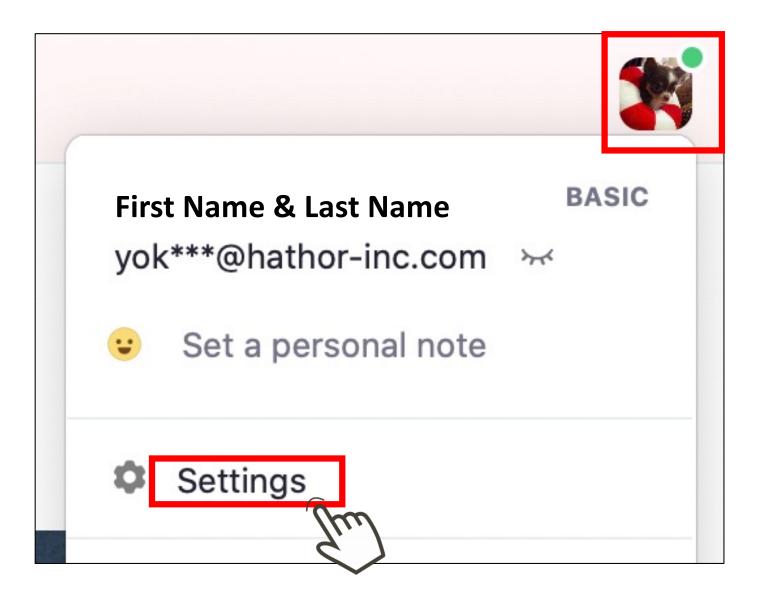

Select the video.

If you can see your image in the center of the screen, it is working properly.

If not, your computer may not be equipped with a camera.

You may need to rent an external camera or participate with audio only. If not, please rent an external camera or participate with audio only.

| Settings             |                                                               |  |  |  |
|----------------------|---------------------------------------------------------------|--|--|--|
| General              | đ                                                             |  |  |  |
| Video                |                                                               |  |  |  |
| Audio                |                                                               |  |  |  |
| Share Screen         | customer                                                      |  |  |  |
| Chat                 |                                                               |  |  |  |
| CO Zoom Apps         |                                                               |  |  |  |
| Background & Filters |                                                               |  |  |  |
| Recording            | Camera                                                        |  |  |  |
| Profile              | FaceTime HDカメラ(内蔵) ~                                          |  |  |  |
| Statistics           | 🗌 Original ratio 🗹 HD 🗌 Mirror my video                       |  |  |  |
|                      | My Video                                                      |  |  |  |
| 🙂 Feedback           | Touch up my appearance                                        |  |  |  |
| E Keyboard Shortcuts | Adjust for low light Manual                                   |  |  |  |
| Accessibility        | Always display participant name on their videos               |  |  |  |
|                      | Stop my video when joining a meeting                          |  |  |  |
|                      | Always show video preview dialog when joining a video meeting |  |  |  |

# STEP 5 Setup and check video

If the camera is running properly, uncheck Mirroring My Videos.

If it is checked, the screen will be inverted and will not display properly.

また、

Also, Check the "Enable HD" and "Correct appearance" checkboxes to get a clearer screen.

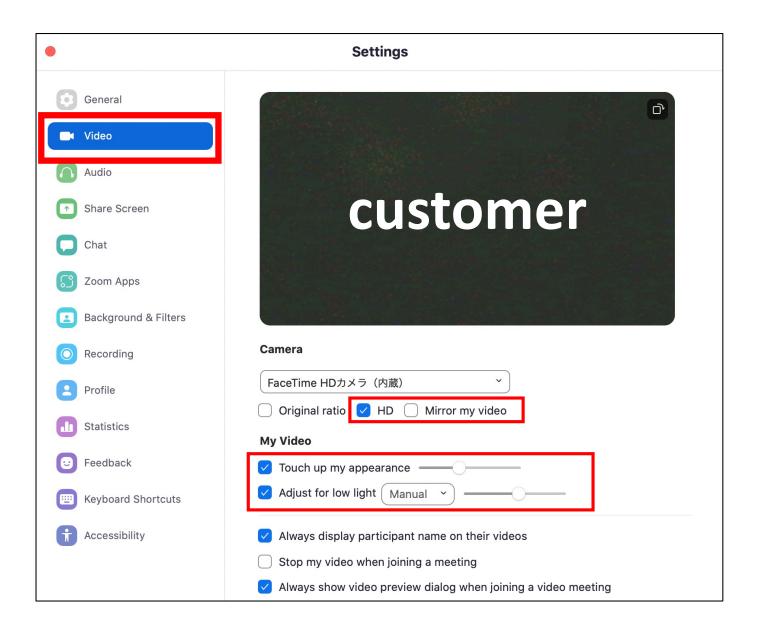

## STEP 6 Setup and check audio.

Select Audio and press Speaker. If you hear the test music from the PC, you are good to go. "I can't hear the sound." "It's too loud." In the case of the above, please adjust the volume bar.

Check the volume on the PC as well.

If you still can't hear it, your PC may not have speakers.

| Settings               |                                                                                                    |  |  |  |
|------------------------|----------------------------------------------------------------------------------------------------|--|--|--|
| General                | Speaker                                                                                                  |  |  |  |
| Video                  | Test Speaker MacBook Proのスピーカー (MacBook Proのスピーカー) >                                                     |  |  |  |
| Audio                  | Output Level:                                                                                            |  |  |  |
| Share Screen           | Use separate audio device to play ringtone simultaneously                                                |  |  |  |
| Chat                   | Microphone                                                                                               |  |  |  |
| CO Zoom Apps           | Test Mic         MacBook Proのマイク (MacBook Proのマイク)                                                       |  |  |  |
| Background & Filters   | Input Level:                                                                                             |  |  |  |
| O Recording            | Input Volume:                                                                                            |  |  |  |
| Profile                | <ul> <li>Automatically adjust microphone volume</li> <li>Suppress background noise Learn More</li> </ul> |  |  |  |
| Statistics             | O Auto                                                                                                   |  |  |  |
| 🙂 Feedback             | <ul> <li>Low (faint background sound)</li> <li>Medium (computer fan, pen taps)</li> </ul>                |  |  |  |
| (E) Keyboard Shortcuts | O High (typing, dog barks)                                                                               |  |  |  |
| Accessibility          | Music and Professional Audio Show in-meeting option to enable "Original Sound" ⑦                         |  |  |  |

# STEP 6 Setup and check audio.

Press Test on the microphone. A test recording will be started.

| •                    | Settings                                                                                  |
|----------------------|-------------------------------------------------------------------------------------------|
| General              | Speaker                                                                                   |
| C Video              | Test Speaker MacBook Proのスピーカー (MacBook Proのスピーカー) ×                                      |
| Audio                | Output Level:                                                                             |
| Share Screen         | Output Volume:<br>Use separate audio device to play ringtone simultaneously               |
| Chat                 | Microphone                                                                                |
| C Zoom Apps          | Test Mic MacBook Proのマイク (MacBook Proのマイク) 、                                              |
| Background & Filters | Input Level:                                                                              |
| Recording            | Input Volume:                                                                             |
| Profile              | Automatically adjust microphone volume     Suppress background noise Learn More           |
| <b>Statistics</b>    | <ul> <li>Auto</li> </ul>                                                                  |
| 🙂 Feedback           | <ul> <li>Low (faint background sound)</li> <li>Medium (computer fan, pen taps)</li> </ul> |
| E Keyboard Shortcuts | O High (typing, dog barks)                                                                |
| Accessibility        | Music and Professional Audio Show in-meeting option to enable "Original Sound" ③          |

# STEP 6 Setup and check audio.

Follow the instructions and speak into the microphone.

If you hear the recorded audio from your PC after a few seconds, your microphone is fine.

If you can't hear it, your PC may not have a microphone.

If not, rent or buy an external microphone. If you do not have a microphone, please rent or purchase an external microphone.

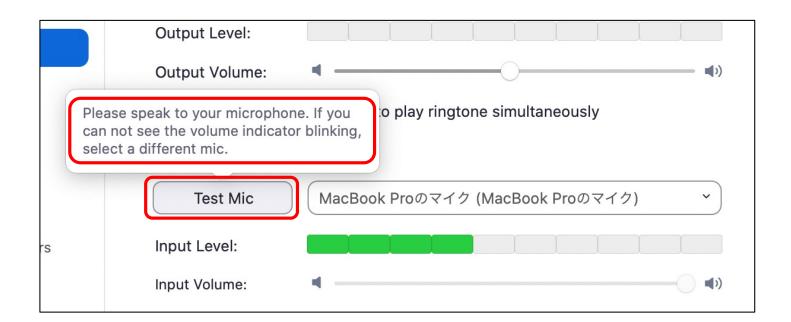